# **Aibeile Plus User Manual** Based on FA27T Watch

Before first use, fully charge the battery. Keep GPS Tracker half-charged when stored for a long time.

Don't turn the watch on until the SIM card has been installed following the instructions outlined below.

# **1) The Aibeile Plus App**

Download and install the App -Aibeile Plus App using Option 1 or 2 below: (Option1) Scan the following QR code, download and install the App

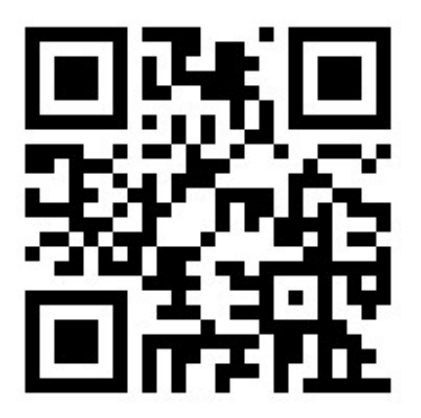

(Option 2) Search for ―AibeilePlus in the App Store(Apple) or Google Play Store

**Note:** During the installation process, the phone will prompt you whether to trust the App and whether to allow access to various phone locations. Please select "Trust and Allow" for all permissions or it may not work properly. The App needs access to the Microphone.

## **2) SIM card installation method:**

Use the mini screwdriver (included) to remove the SIM cover on the watch. Insert a suitable 2G Micro SIM card with the gold side facing upwards and the diagonal corner facing the bottom right corner of the watch – see image for details.

Push the SIM card in until it clicks into place. You may need to use a pen or fingernail to carefully push it in.

The SIM card cover must be locked tightly with the screws after the SIM card is installed to ensure a waterproof seal.

Turn on the watch initially and wait 1 minute approx, and then scan the QR code inside the app setup. See procedure below.

If you find the menu in the App is not functioning properly, reboot the GPS Tracker and log in to the App again.

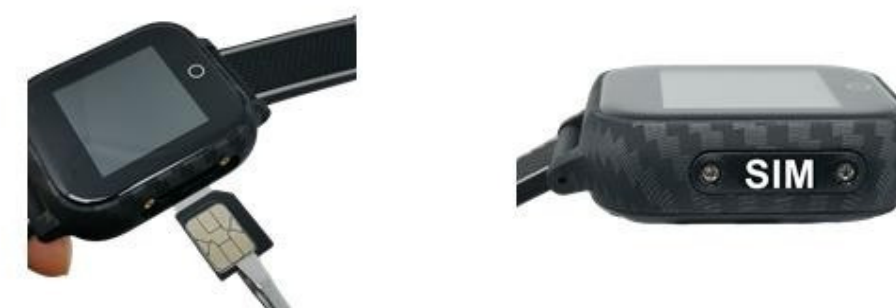

# **3) Register the watch and log-in:**

Open the App, and as a new user it is necessary to register/create a new Account by clicking on the screen bottom right - the Register button. Complete the Registration steps. You will need to select the appropriate geographic area in which you are located, for example, if you're in Europe, you need to choose Area as Europe, etc. You also need to enter a 6-12 character password and an appropriate email address to

allow you to reset your password, possibly in the future.

A Registered Account is the framework into which tracker can be added. It is not possible to skip this step.

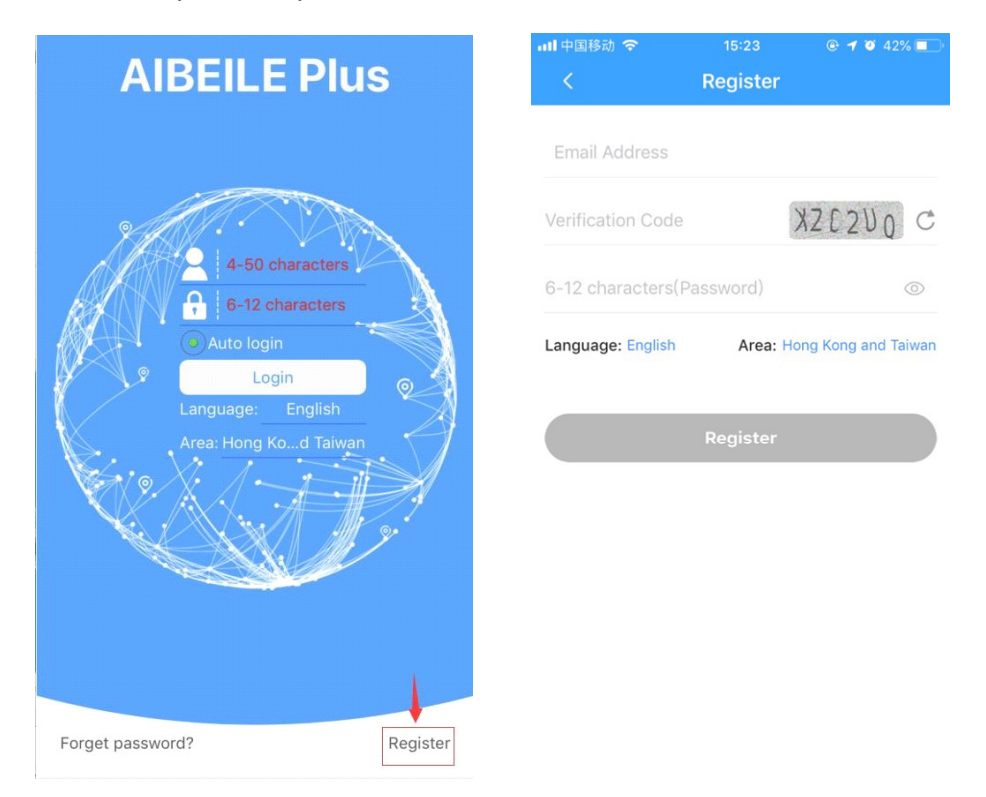

# **4) Adding a GPS watch to your account:**

It is possible to include 1 or more trackers in your account. After registering, log into your account and select:

More  $\rightarrow$  Device list  $\rightarrow$  Add device.

Click scan icon to scan the QR Reg Code on the GPS watch, or watches, , or manually type them in, if more than one tracker. You will be asked for a nickname/legend, a relationship, if any, for each.

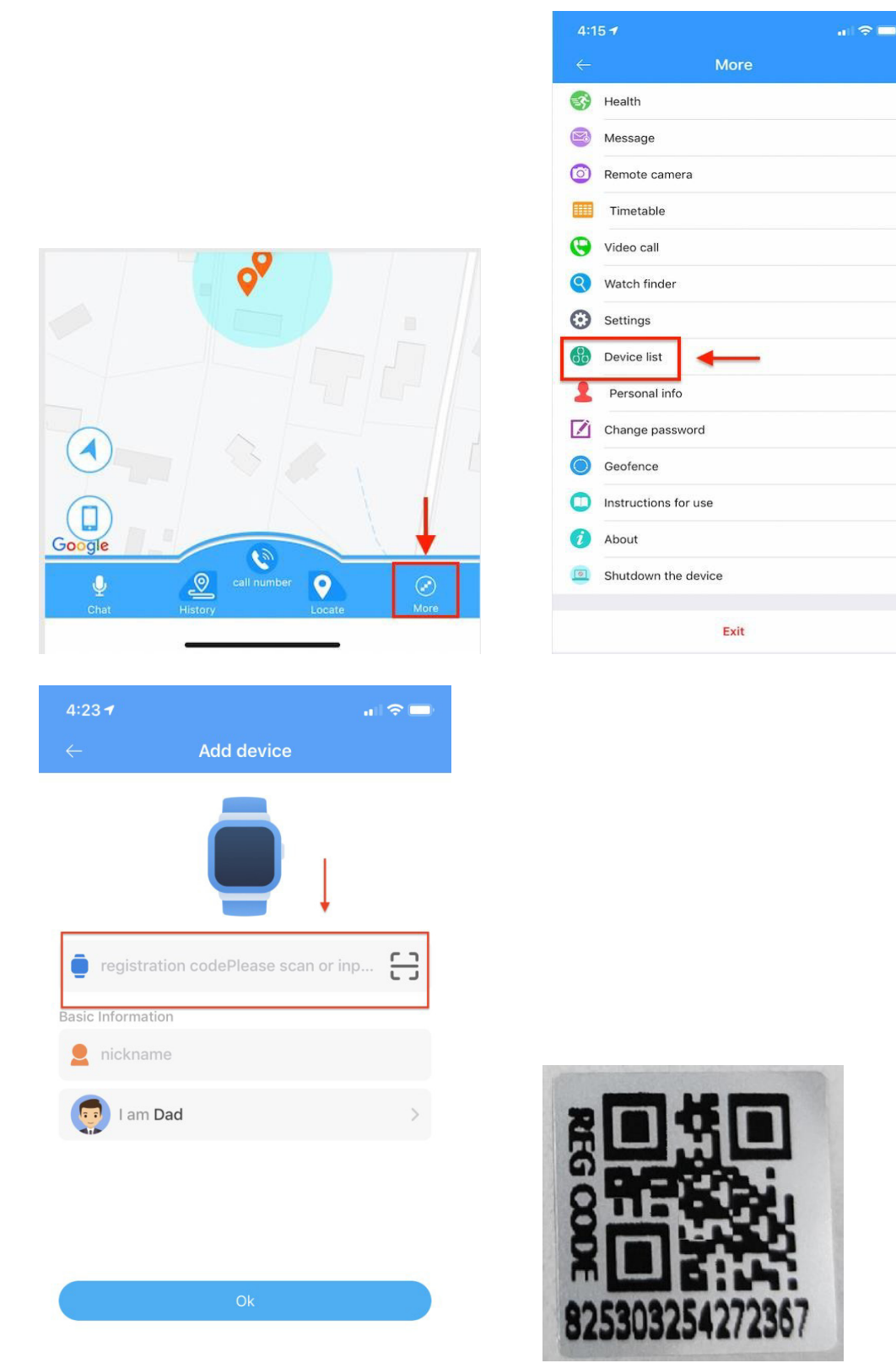

**Note**: The Registration QR code is the 15-digit registration number found on the QR sticker on the back of the watch and the box. It is distinct from the IMEI barcode number.

If you find that the device has been bound to another account, insert another SIM card and send it an APN command - see later. This will remove the device from its account and it will be reset it to initial factory settings, allowing attachment to your account.

#### **5) How to Use the watch:**

- 1) Install the standard Micro SIM card (not Nano SIM )following the SIM card installation method. The SIM card service needs to include voice, SMS, and data.
- 2) SIM card installation method:
- Insert a suitable 2G Micro SIM card with the gold side facing upwards and the corner facing the bottom right corner of the Tracker – see image for details.
- 3) Power on: Press and hold the power button until the motor vibrates to release your hand
- 4) How to power off:
	- (a) using the App: Go to Settings and select Remote Shutdown, or
	- (b) press the On/Off button 10 times quickly, within 5 secs.
- 5) Battery Charge: use the magnetic charging lead to attach to the back of the Tracker (it will only connect one way), connect the other end of the cable to the supplied USB charger 5V1A / 5V2A or laptop USB.
- 6) After switching on the GPS tracker, please go outdoors / near window and press the "Locate" button in the App to activate the GPS module. Wait 3 mins.
- 7) If you cannot power on the GPS watch even after battery charging: Step 1 Press the "Reset" button. The GPS tracker system will reboot, and the settings will remain unchanged. Step 2 Charge the GPS tracker again after it turns off to restore proper operation.
- 8) Please do not use fast chargers using 9V output. Only use 5V output chargers or USB ports, as higher voltages will damage the device. Do not use sharp objects to open the SIM card cover to avoid scratching the coating of SIM card cover
- 9) If you find the menu in the App doesn't work, reboot GPS Tracker and log in to the App again
- 10) APN Settings An APN setting is not required for all mobile operators, but you need to set

the AP N for the GPRS data connection. You can send the SMS command below to find out whether the APN needs to be set.

pw,123456,ts#

You should get an SMS reply that includes the following: wifiOpen: wifiConne ct: gprsOpen: NET:OK(1 00) The NET:OK means the current APN setting is correct, no need to do APN setting. Otherwise you need to do APN setting as followings:

To carry out the configuration, you need to know the SIM supplier's APN, and the network's MCC and MNC codes. You need to contact the supplier to get this information.

- 1. APN name
- 2. Username: (blank for most operators)
- 3. Password: (blank for most operators)
- 4. MCC: Mobile Country Code
- 5. MNC: Mobile Network Code Operator Code

For example, the MCC code for Germany is262. The combined MCC and MNC is known as PLMN# and it identifies the cellular network. PLMN code appears at the start of a SIM's IMSI number. Most mobile operators do not require a user name or password as part of the authentication, leave these blank but leave the commas.

MNC need to be no less than 2 digits, for example, 02 is better than 2.

With this data, we can manually configure the APN by sending the following SMS message to the SIM number in the device, entering the specific values of the Operator: SMS Command should all be small letters without spaces.

pw,123456,apn,APN name,username,password,PLMN#

Example1:

1. APN name: telstra.internet

- 2. Username:
- 3. Password:
- 4. MCC:505
- 5. MNC: 01

The SMS command to be sent to the SIM number in the GPS Tracker is:

#### **pw,123456,apn,telstra.internet,,,50501#**

Example2:

1. APN name: tmobil.cl

2. Username: wap

- 3. Password: wap
- 4. MCC:730
- 5. MNC: 2

The SMS command to be sent to the SIM number in the GPS Tracker is: **pw,123456,apn,tmobil.cl,wap,wap,73002#**

After sending the SMS command, you should get an SMS reply 'set apn is successful', and it is necessary to restart the device

# **6) Watch Parameters:**

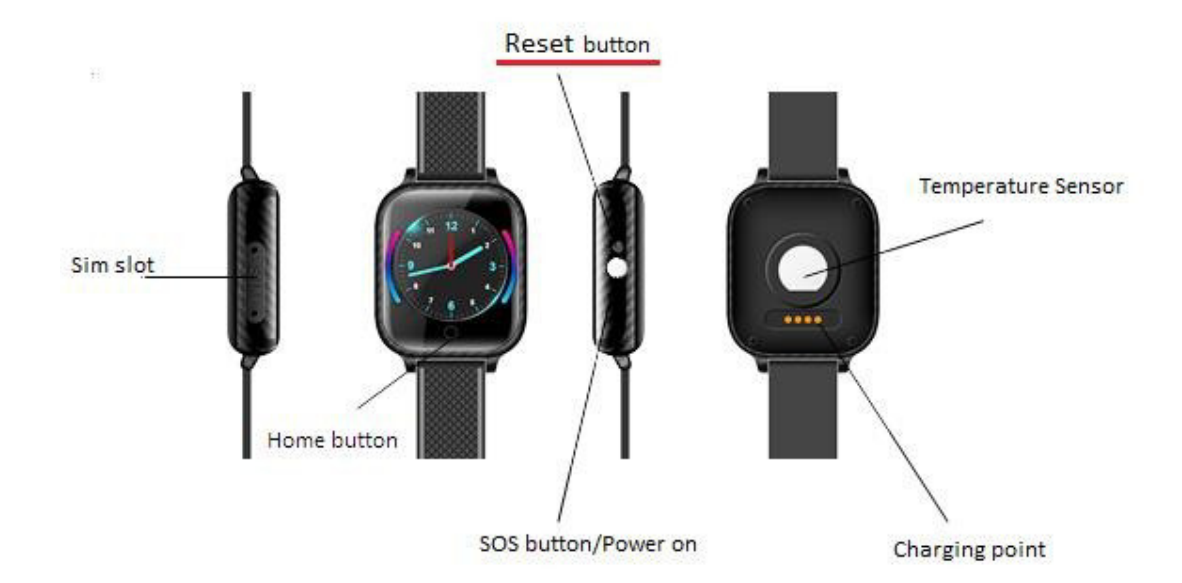

## **7) Product Features:**

- 1. Location update schedule modes
- 2. Calling (Contacts, SOS call button, two-way communication)
- 3. Historical track
- 4. Geo-fence
- 5. Do Not Disturb
- 6. Ring Profile
- 
- 7. Clock Wetalk (Voice message)
- 9. Pedometer
- 10. .Sleep monitoring
- 11. .Medication reminders
- 12. Fall alert
- 13. Reject incoming calls from strangers
- 14. Body temperature measurement
- 15. Other settings

# **8) Function Description:**

#### **8.1.** Location Update Schedule modes:

There are three location update time intervals / modes. User can switch the working mode via the mobile phone App. Click the Settings button (top right of App / Set Location update schedule. The GPS tracker will report location automatically when there is a ongoing motion. The GPS stops updating location to save battery if it detects non-motion. Please note if the GPS Tracker is not connected to a GPRS network, no location data can be uploaded.

- Modes are: (1) every 10 minutes (standard/recommended);
	- (2) every hour to save battery
	- (3) every minute consumes a lot of power, only temporary.
- **Note**: 1. In any mode, a User can check current location by App, by clicking Locate button, and the GPS tracker will report the up-to-date position as soon as possible.
	- 2. In the map, different positioning is in different colors: WIFI positioning is orange, (using WiFi router relative strength) GPS positioning is blue, (using Satellites) LBS positioning is purple (using cellular network masts)
	- 3. In the 10 minutes or 1 hour movement tracking mode, the GPS tracker will continue updating location on the App Map page and History when there is a ongoing vibration/motion

# **8.2. Calling:**

#### 1. **Phone Book**:

- **Add a contact:** Click App > More  $\rightarrow$  Set up  $\rightarrow$  Phone Book Click the Add icon  $\rightarrow$  Insert name and number (can be set up to 10 numbers), and finally click OK to save.
- **Edit Contact:** Click App > More  $\rightarrow$  Set up  $\rightarrow$  Phonebook  $\rightarrow$  drag to select the number you want to edit  $\rightarrow$  Click the edit icon  $\rightarrow$  Click OK to save.

**Delete Contact**: Set the phone book as blank.

#### **2. SOS Numbers** :

Click App More  $\rightarrow$  Set up  $\rightarrow$  SOS Numbers - Enter SOS phone numbers, click save.

#### **3. Call**:

**Use phonebook to call**: Click the address book icon in the GPS watch to view the contact list, move up and down to select a contact to Call.

**One Button SOS**: in an emergency, press the SoS power button for 3secs to trigger the emergency call SOS process, making it call the 1-3 preset emergency numbers in rotation until answered. Do not use illegal characters in the phonebook, such as "-", "()" etc.

## **8.3. Historical Location Playback**

In the main page of the App, click the History button (screen bottom), select date, and view the location history playback within the last three months.

# **8.4. Geo-fence (safe zone):**

This allows the definition of a Geo-fence (safe zone) perimeter and sends the user a push notification (on the phone) if the tracker enters or leaves the zone.

A user can locate the tracker whether the safe zone is turned on/off. Click More  $\rightarrow$  Geofence  $\rightarrow$  click the "+" icon in the bottom  $\rightarrow$  give the zone a name  $\rightarrow$  Click and drag the map to set the center point  $\rightarrow$  click on the "+" "-" buttons to set its size. Click OK in the upper right corner to save the setting.

#### **Alerts**:

- (1) App will show messages about geofence enters & leaves in the App's Device Messages area, top left corner of the map.
- (2) Messages will not occur in the App until the next scheduled location report, which depends on mode used.
- (3) Users can set up to 3 Geo-fences.

# **8.5 Do Not Disturb:**

Do not Disturb inactivates all functions of the tracker except the SoS function, for set time periods.

- 1. In the App, go to More -Settings-Do Not Disturb Mode-Set the Do Not Disturb time period and custom frequency (up to four time settings).
- 2 During the set time period, you cannot use the touch screen of GPS watch. The custom frequency can be a specific day from Monday to Sunday, a few days or even every day.

## **8.6 Ring Profile:**

To set whether Ring and Vibrate are selected for calls. In the App, got to: More——Settings——Vibration and ringing/ringing/vibration / silent four modes are available

## **8.7 Clock (Alarm):**

App: More——Set up——Alarm reminder——Set the time of alarm reminder. These can be single, daily or custom.

## **8.8 We talk (Voice message):**

- ① From App to GPS watch: click ―Chat microphone in main page of App, voice or short text messages or pictures can be sent to the watch.
- ② From Watch to App: Click the microphone icon in watch or select Wetalk - holding down the talk button to speak - release your finger to complete the recording. In the voice talk screen, click on "+", user can take pictures and send photos to APP.

**Note**: Watch can receive a short text message sent by App, but cannot send a text message from the watch, only a voice message.

## **8.9 Pedometer :**

App: Pedometer feature set: APP More  $\rightarrow$  Healthy steps  $\rightarrow$  Click on the Settings icon - Add pedometer period (up to three), and click save.

# **8.10 Sleep monitoring:**

APP: More > Health > Sleep > Click the Period > Add time period. Counts the number of sleep turn-oversin the App.

# **8.11 Medication reminders:**

App > More  $\rightarrow$  Set up  $\rightarrow$  Medication Reminder  $\rightarrow$  Press Add > Reminder time a text message, Record a voice message  $\rightarrow$  then save by pressing OK. Frequency can be Once, Daily or Custom (select days of week). Create up to 3 Medication Reminders.

# **8.12 Fall down alert:**

- (1) In the App, go to  $>$  More  $\rightarrow$  Set up  $\rightarrow$  Falls Alerts. Set the two on/off controls for: a) App (push) Reminder; and b) Telephone (Fall Alert) call to commence on a fall. It is necessary to first set up a SOS phone number.
- (2) The GPS watch sense height, impact and angle etc. The height must above 0.5 meter, and angle change over 45 degrees. The authorized numbers will be alerted without the user needing to push the SOS button. If unintentionally activated, the call can be cancelled by pressing the On/Off button while the watch is bleeping. We recommend that following a genuine fall, that the SOS button is pressed as well.

## **8.13 Reject incoming calls from strangers:**

If the call rejection function is enabled, only the contacts in the Phone Book contact list will be able to call the device. Go to App  $>$ : More  $>$  Set up  $>$ Block unknown calls > Press "Turn on blocked unknown calls". Note 1: Strange calls will result in messages in the App. Note 2: If unblocked, calls from people not in the Phone Book will ring.

#### **8.14 Body temperature measurement:**

Method 1: Single measurement by Watch: When wearing the watch, click the watch thermometer-start measurement and wait for the test result.

- Method 2: By App controlled remote single measurement: Go to App-> More > Set up > -Body Temperature > "Remote Measurement of Body".
- Method 3: By App remote automatic measurement: Go to App-> More > Set up > Body temperature > Click the ellipsis \*\*\* in the upper right corner > Choose between Celsius and Fahrenheit units, then selest Body Temperature and slide switch and set the # (1-12)hrs time period. Press Confirm.

### **9 Accounts and sub-accounts:**

If a sub-account wants to add a GPS tracker already on an existing account, it requires an authorization from the account's Administrator, which was the first to add the GPS tracker.

There will be a note message to the Administrator when the sub-account wants to add the same GPS tracker. The Administrator will receive the authorization notification.

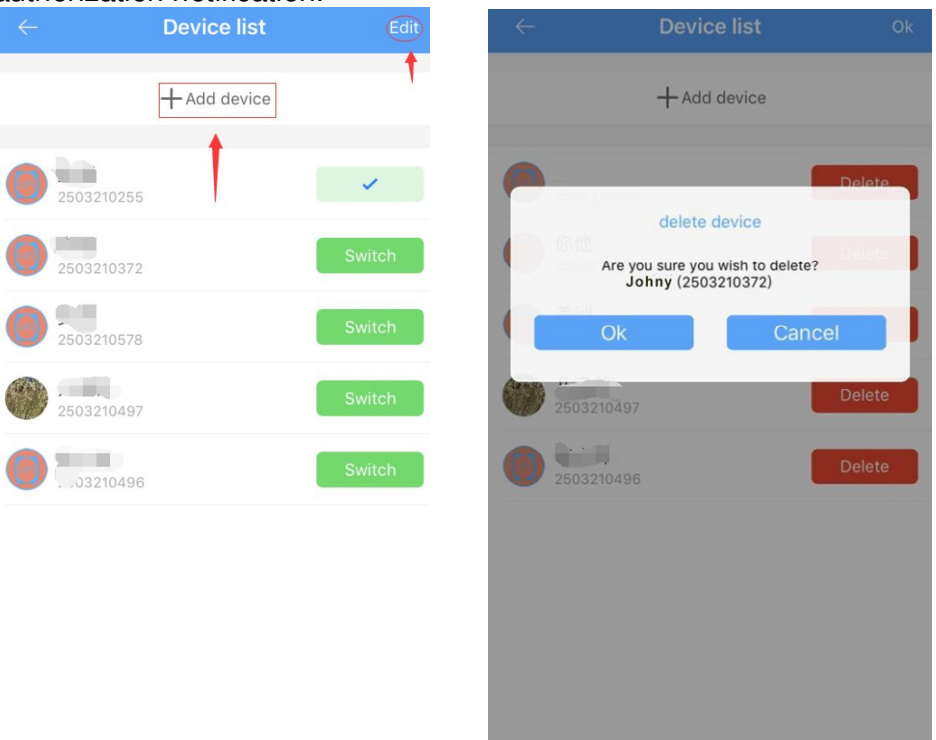

Note: One App account can list (bind) multiple GPS trackers, while one GPS tracker can also be connected with numerous sub-accounts with the authorization from the administrator. For example, a Father can register an account and then add a device for which he will be the Administrator. The Mother can create another account with another email address, so as to add the device to be that sub-account. The Father will receive a notification message in the App, allowing him to approve/reject the request.

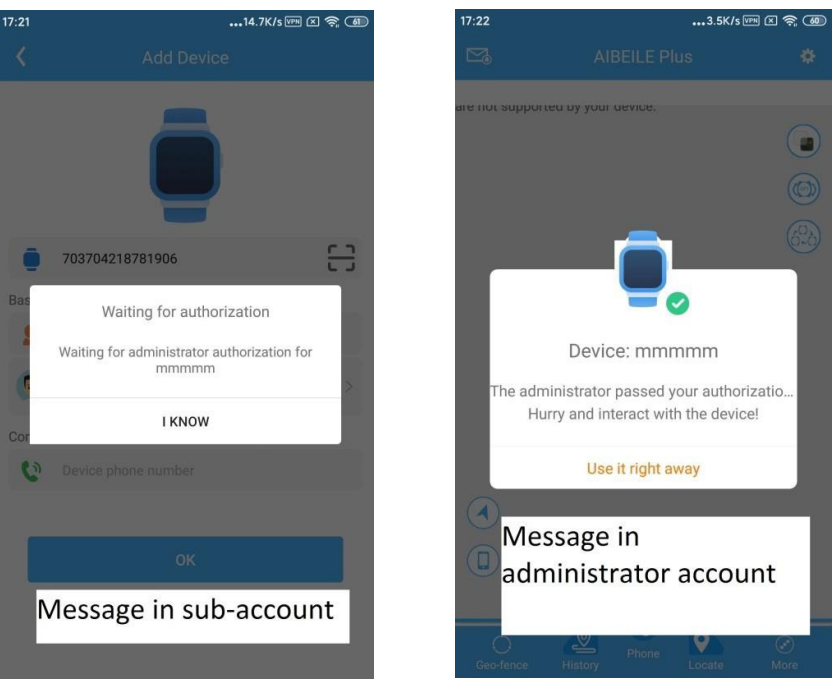

#### Messages arising in Sub-accounts and Administrator accounts

6. The APP interface

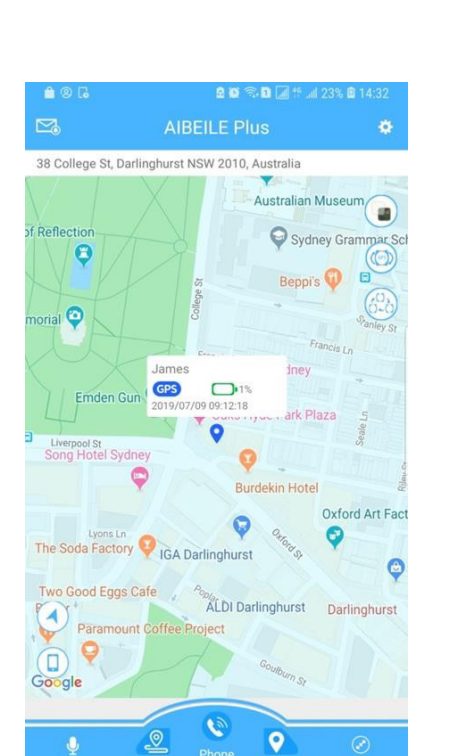

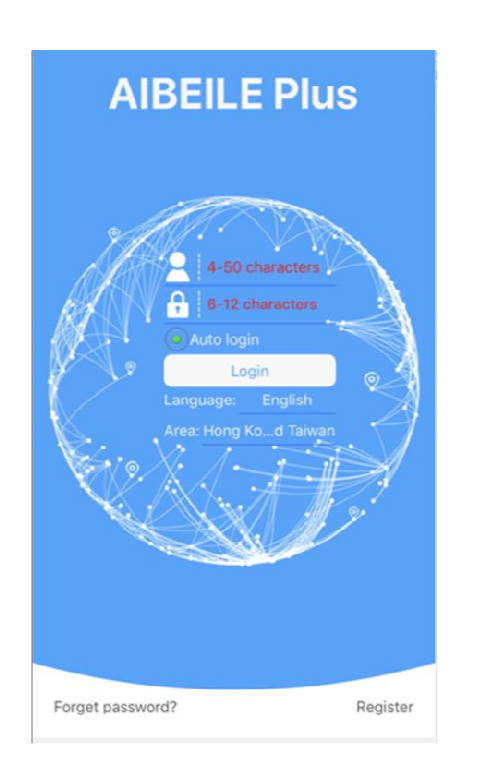

Login screen Main page with map

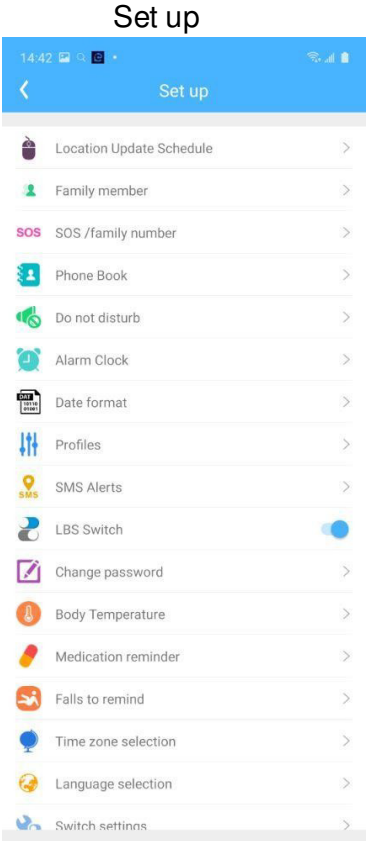

Location update schedule modes

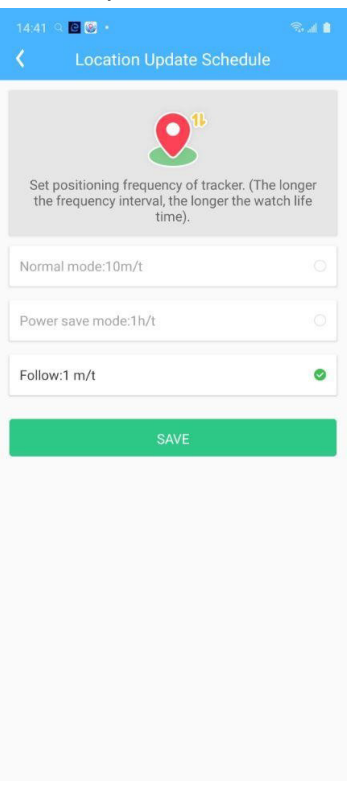

#### **Declaration:**

- Removing or tampering with the product casing, will void the warranty.
- The manufacturer shall not be liable for the illegal use of the product.
- By using this GPS tracker, you acknowledge that you accept the following terms. not discontinue use of this GPS Tracker.

#### **Precautions**

- 1. Do not immerse the product in liquid or chemicals such as saltwater / detergents.
- 2. Do not wear the product in the shower, to avoid chemical or hot water damage.
- 3. Keep the product away from fire, heat and other extreme high- temperatures;
- 4. Keep away from children;
- 5. Use only 5V chargers or USB ports; the higher voltage may damage the device;
- 6. Do not directly attach the magnetic charging lead to foreign objects.
- 7. In the case of excessive heating of the battery during charging, immediately disconnect it from the power supply.
- 8. Before first use, fully charge the battery.
- 9. If the watch heats up when wearing it, immediately remove it and turn the watch off.
- 10. Never connect to a damaged charger or if the batteries are swollen.
- 11. When this battery is flat or outside a service area, the location function wont work.